# QUICK START GUIDE

# PLC WorkShop SuperSuite/Suite for Modicon

PLC WorkShop for Modicon

**Modicon Simulator** 

FTVersionTrak/FTVersionTrak PE

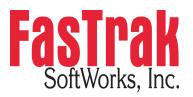

www.fast-soft.com 262.238.8088

This is a Quick Start guide, not a comprehensive manual. Its purpose is to get you started, and many features are not mentioned. For detailed descriptions of the features, refer to the PLC WorkShop for Modicon help system.

PLC WorkShop, Simulator, and FTVersionTrak are trademarks of FasTrak SoftWorks, Inc. Modicon is a trademark of Schneider Electric, Inc. Windows is a registered trademark of Microsoft Corporation. Other product names mentioned herein are used for identification purposes only and may be trademarks of their respective companies.

#### Contacting FasTrak SoftWorks, Inc.

FasTrak SoftWorks, Inc. – 262.238.8088 Technical Support – 262.238.8088 Sales – 262.238.8088 Web – www.fast-soft.com Email – support@fast-soft.com

#### LICENSE TERMS AND CONDITIONS

#### FasTrak SoftWorks, Inc.

Licensor is the owner of all rights, including the copyright, in and to that certain set of executable computer programs identified in the Registration Form, including design and structure thereof (the "Software"), together with all manuals and other written or printed technical material provided with the Software to explain its operation and to aid in its use (the "Documentation"). Licensee wishes to have the right to use the Software, and Licensor is willing to grant such a right to Licensee on the terms and conditions set forth herein.

1. GRANT OF LICENSE. In consideration of Licensee's payment of the license fee referred to below and Licensee's agreement to abide by the terms and conditions stated herein, Fas'Trak SoftWorks, Inc. (referred to as "Licensor") grants Licensee a nonexclusive right to use and display one (1) copy of the Software with respect to one microcomputer at a time for so long as Licensee complies with the terms hereof. Licensor retains the right to terminate this Agreement and Licensee's rights at any time, by written notice to Licensee, in the event Licensee violates any of the provisions hereof.

Licensor reserves all rights in and to the Software and Documentation not expressly granted to Licensee herein. Licensee agrees to pay Licensor the license fee specified by Licensor as of the date hereof, payable in full upon deliver of a copy of the Software and Documentation to Licensee. Licensee acknowledges that the license fee payable hereunder is consideration solely for the right to use the Software, and payment thereof will not entitle Licensee to support, assistance, training, maintenance or other services, or the enhancements or modifications to the Software which may subsequently be developed by Licensor, except as otherwise expressly provided in this Agreement.

2. LICENSEE'S AGREEMENTS. Licensee agrees to comply with the terms and conditions set forth in this Agreement, specifically including but not limited to the following:

- a. Licensee will take all reasonable steps to protect the Software from theft or use contrary to the terms of this Agreement.
- b. Licensee agrees to pay Licensor additional license fees as specified by Licensor if and to the extent Licensee intends to use or does use the Software in any way beyond the scope of this Agreement.
- c. Licensee agrees not to modify the Software and not to disassemble, decompile, or otherwise reverse engineer of the Software.
- d. Licensee agrees to either destroy or return the original and all existing copies of the Software to Licensor within five (5) days after receiving notice of Licensor's termination of this Agreement.
- e. Licensee agrees not to disclose the Software or Documentation or any part thereof or any information relating thereto to any other party, it being understood that the same contains and/or represents confidential information which is proprietary to Licensor.

3. OWNERSHIP OF SOFTWARE. Licensee shall be deemed to own only the magnetic or other physical media on which the copy of the Software provided to Licensee is originally or subsequently recorded or fixed, as well as any boards, key-locks, or cables provided for use with the Software, but an express condition of this Agreement is that Licensor shall at all times retain ownership of the Software recorded on the original diskette copy and all subsequent copies of the Software, regardless of the form or media in or on which the original or other copies may initially or subsequently exist. This Agreement does not constitute a sale of any copy of the Software to Licensee.

4. POSSESSION AND COPYING. Licensee agrees that the Software will only be displayed or read into or used on one (1) computer at a time, at the location designated for notices to Licensee under paragraph 13, below. Licensee may change the computer on which Licensee uses the Software to another computer at such location. Licensee agrees not to make copies of the Software other than for its own use, all of which copies shall be kept in the possession or direct control of Licensee. Licensee agrees to place a label on the outside of all copies showing the program name, version number, if applicable, and Licensor's copyright and trademark notices in the same form as they appear on the original licensed copy

5. TRANSFER OR REPRODUCTION. Licensee is not licensed to copy, rent, lease, transfer, network, reproduce, display or otherwise distribute the Software except as specifically provided in this Agreement. Licensee understands that unauthorized reproduction of copies of the Software and/or unauthorized transfer of any copy of the Software is a violation of law and will subject Licensee to suit for damages, injunctive relief and attorney's fees. Licensee further understands that it is responsible for the acts of its agents and employees. Licensee may not transfer any copy of the Software to another person or entity, on either a permanent or temporary basis, unless Licensee obtains the prior written approval of Licensor which will ordinarily be subject to payment of Licensor's then current license transfer fee. Such approval will not unreasonably be withheld if Licensee advises Licensor in writing of the name and address of the proposed transferee, such transferee is suitable in Licensor's sole judgement, and such transfere agrees in writing to be bound by the terms and conditions of this Agreement. If the transfer is approved, Licensee must deliver all copies of the Software, including the original copy to the transferee.

6. ENHANCEMENTS AND UPDATES. Licensor may from time to time release updates of the Software incorporating changes intended to improve the operation and/or reliability of the Software. Such updates will be provided to Licensee at no charge (except shipping charges and media costs) for a period of twelve (12) months from the date hereof, and Licensee agrees to install all updates designated by Licensor as mandatory. Licensor may also offer enhanced versions of the Software from time to time incorporating changes intended to provide new or enhanced features and/or capabilities, at such license fees as Licensor may from time to time establish.

7. LIMITED WARRANTY AND DISCLAIMER OF LIABILITY. LICENSOR HAS NO CONTROL OVER THE CONDITIONS UNDER WHICH LICENSEE USES THE SOFTWARE. THEREFORE, LICENSOR CANNOT AND DOES NOT WARRANT THE PERFORMANCE OR RESULTS THAT MAY BE OBTAINED BY ITS USE. HOWEVER, LICENSOR PROVIDES THE FOLLOWING LIMITED WARRANTY:

Licensor warrants, for a period of twelve (12) months only, that the Software shall be free from significant programming errors. Licensor further warrants that it has full power and authority to grant the rights granted by this Agreement with respect to the Software and that the use by Licensee of the Software and Documentation will not infringe the rights of others. In the event Licensee believes that it has discovered one or more significant programming errors, Licensee shall immediately notify Licensor of such fact in writing. If such notice is received by Licensor within twelve (12) months from the date hereof, Licensor shall, within a reasonable time, subject to the demands of Licensor's other customers and subject to delays beyond Licensor's control (including but not limited to labor trouble, illness, delays in shipment of materials, and bad weather), at Licensor's expense, correct the programming errors. In the event Licensor is unable to correct the programming error within a reasonable time, Licensor does not warrant that the operation of the Software will be uninterrupted or error free. EXCEPT FOR THE ABOVE EXPRESS WARRANTY, LICENSOR MAKES AND LICENSEE RECEIVES NO WARRANTIES, EXPRESS, IMPLIED, STATUTORY OR OTHERWISE, AND LICENSOR SPECIFICALLY DISCLAIMS ANY IMPLIED WARRANTY OF MERCHANTABILITY OR FITNESS FOR A PARTICULAR PURPOSE.

THE REMEDY PROVIDED HEREIN IS EXCLUSIVE. UNDER NO CIRCUMSTANCES WILL LICENSOR BE RESPONSIBLE FOR DIRECT, INDIRECT, INCIDENTAL, CONSEQUENTIAL OR OTHER DAMAGES OR LOST PROFITS. LICENSEE ACKNOWLEDGES THAT THE LICENSE FEE HEREUNDER IS NOT ADEQUATE FOR LICENSOR TO ASSUME OBLIGATIONS TO LICENSEE GREATER THAN THE EXPRESS REMEDY PROVIDED ABOVE.

8. GOVERNING LAW. The validity and performance of this Agreement shall be governed by Wisconsin law, except as to copyright and trademark matters which are governed by United States laws and international treaties. This Agreement is deemed entered into in Wisconsin. All lawsuits arising out of this Agreement shall be brought in a court of general jurisdiction in Milwaukee, Wisconsin. Licensor shall be entitled to recover its costs and expenses (including attorney's fees) incurred in enforcing its rights under this Agreement.

9. WAIVER. The failure of Licensor to enforce any of the provisions hereof shall not be construed to be a waiver of the right to enforce such provisions at a later time or to enforce any of the other provisions hereof.

10. EFFECT OF TERMINATION. The expiration or termination of this Agreement shall not affect the obligations of Licensee which by their character are of continuing nature.

11. INTEGRATION. This Agreement sets forth the entire understanding and agreement of the parties shall be bound by any conditions, definitions, warranties or representations with respect to any of the terms or conditions hereof other than as expressly provided in this Agreement. This Agreement may only be modified by a writing signed by the party to be charged.

12. BINDING EFFECT. This Agreement shall be binding upon and shall inure to the benefit of the parties hereto and their respective successors and assigns, subject to the limitations on the transfer of Licensee's rights to the Software provided in paragraph 5, above.

13. NOTICES. All notices shall be in writing and shall be hand delivered or sent by U.S. mail, first class, postage prepaid, if to Licensor at its address first above written, and to Licensee at the address indicated in the Registration Form. A party may change its address for notices at any time by notice to the other party in the manner provided herein, but each party may have only one address for notices at a time.

14. REGISTRATION FORM. The Registration Form is a part of this Agreement and is incorporated herein by reference. This Agreement will not take effect, and Licensee will have no rights whatsoever with respect of the Software, unless and until the Registration Form is duly executed and returned to the Licensor and is accepted by Licensor.

#### Table of Contents

| Chapter 1 – System Requirements and Installation         |
|----------------------------------------------------------|
| Using the Quick Start Guide 7                            |
| PLC Workshop for Modicon Suite/SuperSuite Requirements7  |
| Installing the PLC WorkShop for Modicon Suite/SuperSuite |
| Chapter 2 – Using FTVersionTrak                          |
| Using FTVersionTrak with PLC WorkShop for Modicon11      |
| FTVersionTrak Toolbar12                                  |
| Adding Files to the FTVersionTrak Repository13           |
| Opening PLC WorkShop for Modicon Files14                 |
| Saving PLC WorkShop for Modicon Files16                  |
| Closing PLC WorkShop for Modicon Files                   |
| Getting Versions of a File                               |
| Checking Out Files                                       |
| Checking In Files                                        |
| Undoing a Check Out24                                    |
| Comparing PLC WorkShop for Modicon Files25               |
| Viewing File History                                     |
| Electronically Signing PLC WorkShop for Modicon Files    |
| Chapter 3 – Using PLC WorkShop for Modicon               |
| Communications Setup                                     |
| Fast PLC Connection Setup                                |

|    | Online Mode                       | .36  |
|----|-----------------------------------|------|
|    | Offline Mode                      | 37   |
|    | Creating a New Program            | .37  |
|    | Opening a File Offline            | . 38 |
|    | Programming Offline               | .40  |
|    | Programming Online                | 40   |
| Ch | apter 4 – Using Modicon Simulator | . 41 |
|    | Simulator Overview                | . 41 |
|    | Starting Simulator                | .41  |
|    | 5                                 |      |
|    | Selecting PLC Type                |      |
|    | Selecting PLC Type                | 42   |

# Chapter 1 – System Requirements and Installation

# Using the Quick Start Guide

Welcome to the Quick Start Guide for the PLC WorkShop for Modicon Suite/Super Suite. The purpose of this Quick Start Guide is to get you using the software quickly. For this reason, this guide does not contain comprehensive information about all facets of the Suite/Super Suite. For detailed descriptions of features, please refer to the online help included with each application.

# PLC Workshop for Modicon Suite/SuperSuite Requirements

#### PLC Support

Supports the entire line of Quantum, Compact, TSX Compact, Momentum, 984, Micro, and 584 Modicon PLCs

#### **Operating Systems**

Client/Workstations
Client/Workstations
Windows XP Professional w/SP1 or later
Windows Vista Business or Enterprise
Windows 7 32-Bit or 64-Bit
Windows 8
Windows 10
Database Operating Systems
Windows Server 2003 SP1 or later
Windows Server 2008
Windows XP Professional SP1A or later
Windows Vista Business or Enterprise
Windows 7 32-Bit or 64-Bit
Windows 7 32-Bit or 64-Bit
Windows 8
Windows 10
Note: Home/consumer versions of Windows are not supported.

#### Supported Databases

MS SQL Server 2005 MS SQL Server 2005 Express (included) MS SQL Server 2008 MS SQL Server 2008 Express

#### Communications Support

Supports all methods of communications including Serial with modem support (COM 1– COM 4), Modbus Plus including Applicom, TCP/IP, and TCP/IP to Modbus Plus Bridges

#### Hardware Requirements

PC Platform

Recommended – 1 GHz or greater

Memory

Recommended – 512 MB or greater

Hard Disk Space Required

100 MB for client, 525 MB minimum for database

**NOTE:** You must be logged in as the administrator to install the PLC WorkShop Suite/Super Suite for Modicon.

# Installing the PLC WorkShop for Modicon Suite/SuperSuite

Installing the PLC WorkShop for Modicon Suite/Super Suite consists of installing PLC WorkShop for Modicon, Modicon Simulator, and FTVersionTrak. The Suite includes the basic version of FTVersionTrak (PE), while the SuperSuite include the full version. Contact Sales if you want to upgrade.

#### Installing PLC WorkShop for Modicon

- 1. Insert the PLC WorkShop for Modicon CD in your PC's CD-ROM drive. You must be an Administrator to install PLC WorkShop for Modicon.
- 2. The setup program should start automatically. If not, manually run the setup program. (The set up program can be found at x:\setup.exe, where x is the letter of the CD-ROM drive).

- 3. To install PLC WorkShop for Modicon, click **INSTALL MOD WORKSHOP** and follow the instructions that appear.
- 4. To install 505 Simulator, click **INSTALL MOD SIMULATOR** and follow the instructions that appear.
- 5. When the installations are completed, click **EXIT**.
- 6. Remove the PLC WorkShop for Modicon CD from your PC.

#### Installing FTVersionTrak

Please refer to the FTVerisonTrak installation guide.

# Chapter 2 – Using FTVersionTrak

# Using FTVersionTrak with PLC WorkShop for Modicon

This guide describes using the basic version (FTVersionTrak PE), as well as the complete version (FTVersionTrak). The Suite includes FTVersionTrak PE, while the SuperSuite includes FTVersionTrak.

After installing FTVersionTrak, do the following to create a repository and begin experiencing the benefits of using FTVersionTrak to track, manage, and compare changes to your PLC WorkShop for Modicon program files.

To create your FTVersionTrak repository:

- 1. Start your PLC WorkShop for Modicon application.
- 2. At the top of the PLC WorkShop for Modicon window, you should see the following FTVersionTrak toolbar:

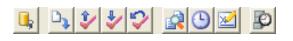

3. Click the D button on the toolbar to launch the FTVersionTrak client. The following dialog box appears. (Note: Users of the PLC WorkShop for Modicon SuperSuite will need to select a server first. See the online help for detailed information.)

| Create New Reposito | ry                       | ? 🔀    |
|---------------------|--------------------------|--------|
| Server:             | THOMAS9200\FTVERSIONTRAK | Browse |
| Repository Name:    |                          |        |
|                     | ОК                       | Cancel |

4. Enter a name for your FTVersionTrak repository and click **OK** to create the repository. Once the repository is created, you may close the FTVersionTrak client.

Certain aspects of the PLC WorkShop for Modicon environment are different when your PLC WorkShop for Modicon programs are protected by FTVersionTrak. Most differences occur automatically when opening and closing PLC WorkShop for Modicon files. All other version control features can be accessed using the FTVersionTrak toolbar.

## FTVersionTrak Toolbar

The FTVersionTrak toolbar consists of buttons that represent version control options available in PLC WorkShop for Modicon. View the FTVersionTrak toolbar by clicking **FTVersionTrak Toolbar** on the **Toolbars** menu.

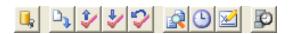

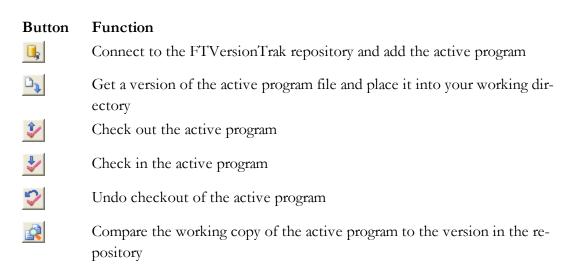

- Use with the version history of the active program
- Electronically sign the active program

Ø

Launch the FTVersionTrak client application

# Adding Files to the FTVersionTrak Repository

Before FTVersionTrak can begin securing your program files, they must be added to the FTVersionTrak repository. The repository is a secure, compressed database that exists apart from you local file system. This database keeps track of any changes made to the files added to it, as well as securing them from accidental or unauthorized deletion or removal.

To add a PLC WorkShop for Modicon file to the FTVersionTrak repository:

- 1. Open the program file in PLC WorkShop for Modicon.
- 2. Click I on the FTVersionTrak toolbar. The Bind File to Repository dialog box appears.

| Bind File to Repository                       |           |  |  |
|-----------------------------------------------|-----------|--|--|
| File C:\PROGRAM FILES\FASTRAK SOFTWORKS, INC\ |           |  |  |
| Server THOMAS9200\FTVERSIONTRAK               |           |  |  |
| Repository FTVersion Trak Pro                 |           |  |  |
|                                               | Browse    |  |  |
| Location -                                    |           |  |  |
| Path                                          |           |  |  |
|                                               | Browse    |  |  |
|                                               | OK Cancel |  |  |

3. Under Location, click Browse. The Select Repository Folder dialog box appears.

| Select Repository Folder | <b>EX</b> |
|--------------------------|-----------|
| Repository Item:         |           |
| \$                       |           |
| 🗁 <mark>S</mark>         |           |
|                          |           |
|                          |           |
|                          |           |
|                          |           |
|                          |           |
|                          |           |
|                          |           |
|                          |           |
|                          | OK Cancel |

- 4. By default, no repository folders have been created. Click **OK** to add your program file to the root of the repository (this can always be changed later). Click **OK** to return to the Add File to Repository dialog box.
- 5. Click **OK** in the Add File to Repository dialog box. The program is added to the repository, and FTVersionTrak will begin to manage the changes to your program.

## **Opening PLC WorkShop for Modicon Files**

Once a PLC WorkShop for Modicon file has been added to the FTVersionTrak repository and the latest version placed in your working directory, FTVersionTrak's seamless integration automates the version control process. Follow this procedure when opening PLC WorkShop for Modicon files protected by FTVersionTrak for best results:

 After launching PLC WorkShop for Modicon, open the program by clicking Open on the File menu or by clicking the toolbar button. The Open Program dialog box appears.

| Open Program                      |                  |
|-----------------------------------|------------------|
| Program File:                     | Browse           |
| Address Documentation             |                  |
| Path:                             | <u>A</u> dvanced |
| Program Type<br>© <u>O</u> ffline |                  |
| C Connect to PLC (TCP/IP)         | Set <u>u</u> p   |
| Connect Options:                  |                  |
| Iransfer Logic to PLC             |                  |
| Read all NOPs                     |                  |
| OK Cancel                         | ]                |

- Click Browse and browse for the file. The file should be located in the directory specified in the get operation. Select the file and click Open. Click OK in the Open Program dialog box.
- 3. FTVersionTrak compares your version of the program with the version stored in the repository. If a newer version of the program is available, a message appears, allowing you to get the latest version.

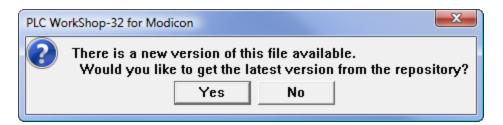

- Click **Yes** to get the latest version.
- Click **No** to open the older version of the program.
- 4. FTVersionTrak then verifies the check out status of the file. If the file is checked out to you, it opens normally. If not, a message appears, allowing you to check out the file.

| PLC Wo                                                                                                    | orkShop-32 for Modicon |  |
|----------------------------------------------------------------------------------------------------|------------------------|--|
| Checkout Suggested:<br>C:\WorkShop for Modicon\testb.fmd<br>Edits cannot be saved until the file is checked out.<br>Would you like to check out this file? |                        |  |
|                                                                                                    |                        |  |

- Click **Yes** to check out the file.
- Click **No** to open the file without checking it out.
- The program opens in PLC WorkShop for Modicon.
- 5. After the program opens, the FTVersionTrak toolbar becomes active. The actions available using the FTVersionTrak toolbar pertain to the active program.

#### Saving PLC WorkShop for Modicon Files

Edits to PLC WorkShop for Modicon files protected by FTVersionTrak are not complete until they have been saved and checked in. PLC WorkShop for Modicon automates this process to prevent accidental loss of changes to the program. The following processes illustrate the various scenarios a user encounters when attempting to save a PLC WorkShop for Modicon file protected by FTVersionTrak.

#### Saving a PLC WorkShop for Modicon File That Has Not Been Checked Out

If you attempt to save a file that is tracked by FTVersionTrak, but not checked out, then you will be prompted to check out the file.

| PLC WorkShop-32 for Modicon                                                                                                    |
|----------------------------------------------------------------------------------------------------|
| Checkout Required:<br>C:\TEMP\TESTB.FMD<br>This file must be checked out before it can be saved.<br>You will not lose any changes you have made. Would you like to check out this file?<br>Yes No Cancel |

Clicking **Yes** displays the Check Out dialog box. After the file is checked out, PLC WorkShop for Modicon saves the file.

| <b>NOTE:</b> Depending on the FTVersionTrak Options set in PLC |                                                                                  |  |
|----------------------------------------------------------------|----------------------------------------------------------------------------------|--|
|                                                                | WorkShop for Modicon, available by clicking Ap-                                  |  |
| plication Setup on the Options menu, you may be                |                                                                                  |  |
| prompted to check in the file after it has been saved.         |                                                                                  |  |
|                                                                | Otherwise, you can check in the file by clicking 🛃 in the FTVersionTrak toolbar. |  |

If you click **No**, the Save As dialog box appears. If the file is not checked out, you must save the file with a different filename to keep any changes made to the file.

#### Saving a PLC WorkShop for Modicon File that is Currently Checked Out

When you choose to save a program that is checked out to you, PLC WorkShop for Modicon can also check in the file for you automatically. Clicking **Application Setup** on the **Options** menu displays the FTVersionTrak Options available in PLC WorkShop for Modicon. Selecting the **Ask to Check In File After Save** check box displays the following message after each save:

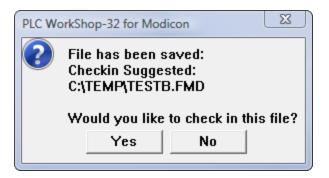

Clicking **Yes** displays the Check In dialog box. After the file is checked in, PLC WorkShop for Modicon keeps the file checked out to you so that you may continue editing the program. Clicking **No** saves the working copy on your computer but does not write any changes to the FTVersionTrak repository. The file can be checked in manually by clicking on the FTVersionTrak toolbar.

## Closing PLC WorkShop for Modicon Files

The procedure to close a PLC WorkShop for Modicon file is slightly different when the file is protected by FTVersionTrak. Depending on the file's status, FTVersionTrak offers a number of different options to the user to prevent the loss of data.

#### Closing Programs that are Checked Out

If the program file being closed is checked out to the current user, FTVersionTrak displays a prompt suggesting the file be checked in.

| PLC Wo                                                          | rkShop-32 for Modicon |  |
|-----------------------------------------------------------------|-----------------------|--|
| File has been saved:<br>Checkin Suggested:<br>C:\TEMP\TESTB.FMD |                       |  |
| Would you like to check in this file?                           |                       |  |
|                                                                 | Yes No                |  |

Click **Yes** to display the Check In dialog box. After the file is checked in, the file closes normally. Click **No** to close the file, leaving it checked out.

**NOTE:** If the file contains edits that have not been saved, PLC WorkShop for Modicon will prompt the user to save the file before continuing.

#### Closing Programs that are Checked In

If a program file being closed has been checked in and no edits remain pending, the file closes normally. However, if the file being closed is checked in (or has not yet been checked out) and edits have been made to the program that have not yet been saved, PLC WorkShop for Modicon will not immediately close the program.

PLC WorkShop for Modicon first prompts the user to save the file.

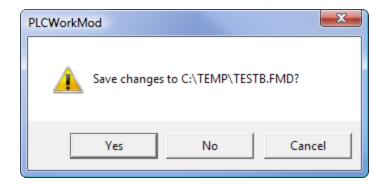

- Click **No** to lose any unsaved changes and close the program.
- Click **Cancel** to cancel the save and keep the program open.
- Click **Yes** to save the file. PLC WorkShop for Modicon then prompts the user to check out the file.

| PLC WorkShop-32 for Modicon |                                                                                                    |  |  |
|-----------------------------|----------------------------------------------------------------------------------------------------|--|--|
| ?                           | Checkout Required:<br>C:\TEMP\TESTB.FMD                                                                                                    |  |  |
|                             | This file must be checked out before it can be saved.<br>You will not lose any changes you have made. Would you like to check out this file?<br>Yes No Cancel |  |  |
|                             |                                                                                                    |  |  |

- Click **No** to display the Save As dialog box and save the file to another file name.
- Click **Yes** to display the Check Out dialog box.
- Once the file has been checked out, PLC WorkShop for Modicon prompts the user to check the file back in to the repository.

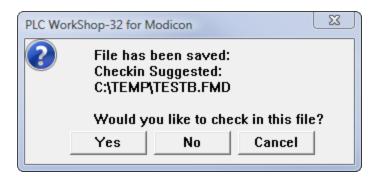

- Click **No** to close the program without writing any changes to the repository. The file is still checked out to the user.
- Click Yes to write changes to the repository and close the program.

## Getting Versions of a File

The Get action retrieves a version of the active program from the repository and places it in your working directory as a read-only copy to review or check out.

To get a version of the active PLC WorkShop for Modicon program:

1. Click Don the FTVersionTrak toolbar. The Get dialog box appears.

| Get \$/testb.fmd                     | ? X    |
|--------------------------------------|--------|
| Version<br>• Latest Version          |        |
| C Version 9 🚊                        |        |
| C Latest Version of State Initial    |        |
| C Labeled Version                    |        |
| To: C:\TEMP                          | Browse |
| Ask before replacing writable copies |        |
| Make local copy writable             |        |
| Recursive                            |        |
| ОК                                   | Cancel |

- 2. Select the options of the version you would like to get under Version:
  - Selecting Latest Version places the latest version of the file into your working directory.
  - Selecting Version allows you to choose the version you would like to get.
  - Selecting Latest Version of State allows you to choose a version with a particular repository file state.
  - Selecting Labeled Version allows you to choose a version with a particular label.
- In the To box, enter the directory in which to place the working copy or click Browse to locate the desired directory. If a working directory has been set, it appears in the text box. If a working directory has not been set, the text box appears as

blank.

- 4. Select the **Overwrite working copies** checkbox to automatically overwrite any files located within the directory assigned in the **To** box with the Get target files of the same name.
- 5. Select the **Make Writable** check box to remove the read-only status from the program file.

**NOTE:** Making working copies writable is not recommended for files you wish to keep under version control. Do not select this option if you plan on checking out and editing the file.

6. Click **OK** when finished. A version of the file is placed in the selected directory.

**NOTE**: If the path selected in the **To** box is the same as the path of the active program file, the active file will be overwritten even if the Overwrite working copies check box is not selected. If you proceed to overwrite the active program file, the program will exit and any existing changes will be lost. You must open the program again to continue.

# **Checking Out Files**

To make changes to your PLC WorkShop for Modicon program using FTVersionTrak, it must first be checked out. Checking out a file places a writable copy of the file within the user's working directory. If the file is already present in the working directory (following a Get action, for example) then FTVersionTrak removes the read-only status on the file while it is checked out.

1. Click ど on the FTVersionTrak toolbar. The Check Out dialog box appears.

| Check Out \$/testb.fmd              |          | ? X    |
|-------------------------------------|----------|--------|
| Comment:                            |          |        |
|                                     |          | *      |
|                                     |          | ~      |
| To:                                 |          |        |
| C:\TEMP                             |          | Browse |
| Do not get local copy     Recursive |          |        |
|                                     | ОК       | Cancel |
|                                     | <u> </u> |        |

- 2. In the **To** box, enter the directory in which to place the working copy or click **Browse** to browse for the directory. If a working directory has been set, it appears in the text box. If a working directory has not been set, the text box appears as blank.
- 3. Select the **Do not get local copy** check box if you do not wish to get the version of the repository file while checking the file out.

**NOTE**: Using the **Do not get local copy** option only checks out the file. This is helpful if your working copy is different than the latest version within FTVersionTrak.

4. If you want, enter a comment about the check out within the **Comment** box. This comment may be edited when the file or folder is checked in. Click **OK** when finished.

After checking out a file or folder, the following options are available:

- Check In the file or folder to write any edits to FTVersionTrak and create a new version.
- Undo the Check Out to cancel any changes made to the file or folder.

## **Checking In Files**

Check in the program file to write changes to the master copy located in the FTVersionTrak repository. After you check the file in, other users will be able to Get the modified file, view the changes you have made to the file, and check out the file to work on it as well.

To check in the active PLC WorkShop for Modicon file:

1. Click **V** on the FTVersionTrak toolbar. The Check In dialog box appears.

| Check In testb.fmd                                      | 8 23   |
|---------------------------------------------------------|--------|
| Comment:                                                |        |
|                                                         | *      |
| Use Checkout Comment                                    | Ŧ      |
| From:                                                   |        |
| C:\TEMP                                                 | Browse |
| Local Copy<br>C Leave<br>C Keep Checked Out<br>C Delete |        |
| Compare to Repository Version OK                        | Cancel |

- 2. In the **Comment** box, type a comment for the check in (optional). If a comment was entered during checkout, it will appear by default in the text box. Select the **Use Checkout Comment** check box to use this comment.
- 3. The **From:** box will display the local path that the new version will be written from (usually the working directory). Click **Browse** to browse to a different directory.
- 4. Select the **Keep checked out** check box to write any changes to the repository but keep the program checked out to you.
- 5. Select the **Delete local copy** check box to remove the working copy on your local system after the check in.
- 6. Click **Compare** to compare the differences between the version being checked in and another version in the repository.
- 7. Click **OK** when finished to check in the items.

# Undoing a Check Out

Undo the check out if you decide not to save any changes to the repository or create a new version of the PLC WorkShop for Modicon program. Undoing a checkout leaves the file in the state it was in before you checked it out. No new version is created, and no record of the checkout will be left.

To undo a check out of the active PLC WorkShop for Modicon program:

1. Click in the FTVersionTrak toolbar. The Undo Check Out dialog box appears.

| Undo Check Out testb.fmd         |
|----------------------------------|
| C Replace<br>C Leave<br>C Delete |
| Recursive                        |

- 2. Select a Local Copy option:
  - Select **Replace** to replace the local copy of the checked out file with the latest version within the repository.
  - Select Leave to leave the existing copy of the checked out file on your local system.
  - Select **Delete** to delete the local copy from the checkout location. If the file was checked out to a location other than the working directory, the location indicated at check out will be deleted and any other copies will be retained.
- 3. Click **OK** when finished to return to the main window.

## Comparing PLC WorkShop for Modicon Files

One of the most useful features of FTVersionTrak is the ability to compare the contents of two PLC WorkShop for Modicon files to each other. Within PLC WorkShop for Modicon, you may compare two different versions of the same PLC WorkShop for Modicon program to each other, or compare a version in the FTVersionTrak repository to the working copy on your local hard drive.

To compare the working copy of the active PLC WorkShop for Modicon program to the latest version in the repository:

1. Click the 📝 button on the FTVersionTrak toolbar. The Compare Files dialog box appears.

| Compare Files                                                                                                    |                                                                                                    | S X                                                                                                    |
|----------------------------------------------------------------------------------------------------|----------------------------------------------------------------------------------------------------|----------------------------------------------------------------------------------------------------|
| Compare: \$/testb.fmd                                                                                                    |                                                                                                    | 11 ÷ \$/ C:\                                                                                                    |
| To: C:\TEMP\TESTB.FMD                                                                                                    | )                                                                                                    | \$/ C:\                                                                                                    |
| Modicon Program Compare Optio                                                                                                  | ns:                                                                                                    |                                                                                                    |
| Logic     PLC Configuration     Traffic Cop     ASCII Ports     Modbus Ports     Configuration Extension     Segment Scheduler | <ul> <li>Segment Information</li> <li>Loadables</li> <li>Symbols</li> <li>Data Registers</li> <li>Coils Used</li> <li>Disabled States</li> <li>ASCII Messages</li> </ul> | <ul> <li>✓ Logic Documentation</li> <li>✓ Address Documentation</li> <li>✓ Print/Display/Editor Setup</li> </ul> |
| Check all Uncheck all                                                                                                    |                                                                                                    | OK Cancel                                                                                                    |

2. Click **OK** to view the file compare results. See the FTVersionTrak documentation for more information on file compare results.

To compare the difference between two version of the active PLC WorkShop for Modicon program:

1. Click On the FTVersionTrak toolbar. The History dialog box appears.

| No.        | Usemame   | Date           | State   | Comment             | Close      |
|------------|-----------|----------------|---------|---------------------|------------|
| 🗎 11       | FASTRAK\j | 6/6/13 9:22 AM | Initial |                     |            |
| 📄 10       | FASTRAK\j | 6/6/13 9:13 AM | Initial |                     | Compare    |
| 19 📋       | FASTRAK\j | 6/6/13 9:09 AM | Initial |                     | Compare    |
| 18         | FASTRAK\j | 6/6/13 9:09 AM | Initial |                     | View       |
| 17         | FASTRAK\j | 6/5/13 4:05 PM | Initial |                     |            |
| 16         | FASTRAK\j | 6/5/13 4:05 PM | Initial |                     | Get        |
| 15         | FASTRAK\j | 6/5/13 4:05 PM | Initial |                     | Sign       |
| <u>1</u> 4 | FASTRAK\j | 6/5/13 3:37 PM | Initial |                     | Jign       |
| <u>i</u> 3 | -         | 6/5/13 3:32 PM | Initial |                     |            |
| 2          | -         | 6/5/13 3:30 PM | Initial |                     | Delete     |
| 1 📄        | FASTRAK'j | 6/5/13 3:24 PM | Initial | Added from WorkShop | Rollback   |
|            |           |                |         |                     | Properties |
|            |           |                |         |                     | Report     |

Select the first version of the file you would like to compare. Hold down the CTRL key and select the second version of the file you would like to compare. Click Compare. The Compare Files dialog box appears.

| Compare Files                                                                                                    |                                                                                                    | 8 23                                                                                                    |
|----------------------------------------------------------------------------------------------------|----------------------------------------------------------------------------------------------------|----------------------------------------------------------------------------------------------------|
| Compare:  \$/testb.fmd<br>To:  \$/testb.fmd                                                                                    |                                                                                                    | 3 ÷     \$/     C:\       6 ÷     \$/     C:\                                                                    |
| Modicon Program Compare Optic                                                                                                  | ons:                                                                                                    |                                                                                                    |
| Logic     PLC Configuration     Traffic Cop     ASCII Ports     Modbus Ports     Configuration Extension     Segment Scheduler | <ul> <li>Segment Information</li> <li>Loadables</li> <li>Symbols</li> <li>Data Registers</li> <li>Coils Used</li> <li>Disabled States</li> <li>ASCII Messages</li> </ul> | <ul> <li>✓ Logic Documentation</li> <li>✓ Address Documentation</li> <li>✓ Print/Display/Editor Setup</li> </ul> |
| Check all Uncheck all                                                                                                    |                                                                                                    | OK Cancel                                                                                                    |

3. Click **OK** to view the file compare results. See the FTVersionTrak documentation for more information on file compare results.

**NOTE:** Clicking **Compare** without selecting more than one version will compare the selected version to the working copy. Clicking **Compare** without selecting any version will compare the latest version to the working copy.

## Viewing File History

Each PLC WorkShop for Modicon file that is managed by FTVersionTrak is given its own history. As you check out, edit, and check in your programs, the history is updated to reflect these changes. Viewing history is the best way to get a clear picture of the changes a program has gone through.

To view the active PLC WorkShop for Modicon program's version history:

1. Click in the FTVersionTrak toolbar. The History dialog box appears.

| No.        | Usemame   | Date           | State   | Comment             | Close      |
|------------|-----------|----------------|---------|---------------------|------------|
| 🗎 11       | FASTRAK\j | 6/6/13 9:22 AM | Initial |                     |            |
| 📄 10       | FASTRAK\j | 6/6/13 9:13 AM | Initial |                     | Compare    |
| 📄 9        | FASTRAK\j | 6/6/13 9:09 AM | Initial |                     | Compare    |
| 3 🚊        | FASTRAK\j | 6/6/13 9:09 AM | Initial |                     | View       |
| 17         | FASTRAK\j | 6/5/13 4:05 PM | Initial |                     |            |
| 📄 6        | FASTRAK\j | 6/5/13 4:05 PM | Initial |                     | Get        |
| 📄 5        | FASTRAK\j | 6/5/13 4:05 PM | Initial |                     | Sign       |
| 14         | FASTRAK'j | 6/5/13 3:37 PM | Initial |                     | Jigh       |
| 📄 3        | FASTRAK'j | 6/5/13 3:32 PM | Initial |                     |            |
| <u>1</u> 2 | FASTRAK'j | 6/5/13 3:30 PM | Initial |                     | Delete     |
| 1 🗎        | FASTRAK\j | 6/5/13 3:24 PM | Initial | Added from WorkShop |            |
|            |           |                |         |                     | Rollback   |
|            |           |                |         |                     | Properties |
|            |           |                |         |                     | Report     |

- 2. The History dialog box displays all the version information of the selected file. Each version displayed in the History dialog box contains the following information:
  - **Version** The version number of the listed version.
  - Username The name of the user that created the listed version.

- **Date** The date and time the listed version was added to the repository.
- State The version state of the file when it was added to the repository.
- **Comment** The contents of the optional comment created when the file was checked in.
- 3. The following two optional version histories may be viewed by selecting the appropriate check boxes at the bottom of the History dialog box:
  - Show Labels Select this option to display any associated labels with the repository file. Each label will appear as a separate version of the file, with the tag *Label* substituted for the version number.
  - Show Electronic Signatures Select this option to display any associated electronic signatures with the repository file. Each signature will appear as a separate version of the file, with the tag *Signature* substituted for the version number.
- 4. The buttons on the right side of the History dialog box are used to manage a file's history:
  - **Close** Closes the History dialog box and returns to the main window.
  - **Compare** Selecting a version and clicking **Compare** will compare the selected version with the copy in the user's working directory. Selecting two versions and clicking **Compare** will compare the two versions to each other.
  - **View** Launches the application associated with the selected version, and opens the version of the file within the application as a read-only document.
  - Get Retrieves the selected version of the file to the user's local working directory.
  - **Sign** Electronically signs the selected version of the file, and allows the option to change the version state.
  - **Delete** Deletes the selected version.
  - **Rollback** Reverts the most recent version of the repository file to the selected version. Rollback is only available if the file has more than one version, and can only be selected when a version other than the latest version is selected.
  - **Properties** View the properties of the selected version, and allow the option to change the version comment.
  - **Report** Generates a history report of the selected repository file.

# Electronically Signing PLC WorkShop for Modicon Files

Electronic signatures can be used as an approval method to verify that a certain user has seen a selected version of a repository file, and can also be used to advance the version state of the repository file. FTVersionTrak's electronic signatures conform with portions of FDA 21 CFR Part 11 regulations.

To electronically sign the active PLC WorkShop for Modicon program:

1. Click an on the FTVersionTrak toolbar. The Sign Document dialog box appears.

| Sign Docume | nt           | ? ×    |
|-------------|--------------|--------|
| File:       | testb.fmd    |        |
| Username:   | FASTRAK\bill |        |
| Password:   |              |        |
| State:      | Initial      | •      |
| Comment:    |              |        |
|             |              | ^      |
|             |              |        |
|             |              | ~      |
|             | ОК           | Cancel |

- 2. The **File** and **Username** boxes are filled with the selected file and current user, respectively. Type the current user's password in the **Password** box.
- 3. Select the current version state of the file from the **State** box and type any comments in the **Comment** box (optional).
- 4. Click **OK** when finished to return to the main window.

# Chapter 3 – Using PLC WorkShop for Modicon

# **Communications Setup**

Use the Communication Setup options to configure how PLC WorkShop for Modicon will communicate with your PLCs. These options determine the communication parameters used in standard communication. Another set of options can be configured when the Fast Connect option is used.

Four communication methods are supported: **Serial Ports**, **TCP/IP**, **Applicom**, and **SA85 Boards**. Only one communication method can be used at a time. Use the following instructions to specify how Modicon WorkShop will communicate with your PLCs.

1. Click **Communications Setup** on the **File** menu. The Communications Setup dialog box appears.

| Communications Setup |                                                                    |  |  |  |
|----------------------|--------------------------------------------------------------------|--|--|--|
| Online Selection     |                                                                    |  |  |  |
| Serial Ports         | <ul> <li>COM1</li> <li>COM2</li> <li>COM3</li> <li>COM4</li> </ul> |  |  |  |
| TCP/IP               |                                                                    |  |  |  |
| C Applicom           |                                                                    |  |  |  |
| SA85 Boards          | <ul> <li>⊙ SA85 1</li> <li>⊙ SA85 2</li> </ul>                     |  |  |  |
| OK Cancel            |                                                                    |  |  |  |

2. Click the type of communication you want to configure. For example, to configure TCP/IP, click **TCP/IP**. A dialog box containing additional settings is displayed. For example, a TCP/IP Setup dialog box is displayed if you click **TCP/IP**.

| TCP/IP Setup                                                            |               |            |                  | <u> </u> |
|-------------------------------------------------------------------------|---------------|------------|------------------|----------|
| Communication Settings<br>TCP Port:<br>Response T.O. (sec):<br>Retries: | 502<br>4<br>3 |            |                  | Modify   |
| Path Description                                                        |               | IP Address | Bridge MBP Index | or Route |
| ok                                                                      |               | 127.0.0.1  | 0                |          |
| A                                                                       | dd Mod        | ify Delete | Close            |          |

- 3. In the dialog box, specify the settings required for the communication method you selected. These settings will vary for each communication method. See the online help for additional information.
- 4. In the Communications Setup dialog box, select the option button associated with the communication method you want to use. For example, to use TCP/IP, select the **TCP/IP** option button.

| Communications Setup | ×                                                                          |  |  |
|----------------------|----------------------------------------------------------------------------|--|--|
| Online Selection     |                                                                            |  |  |
| Serial Ports         | <ul> <li>C COM1</li> <li>C COM2</li> <li>C COM3</li> <li>C COM4</li> </ul> |  |  |
| TCP/IP               |                                                                            |  |  |
| C Applicom           |                                                                            |  |  |
| SA85 Boards          | © SA851<br>© SA852                                                         |  |  |
| OK Cancel            |                                                                            |  |  |

5. Click **OK**.

#### Fast PLC Connection Setup

The **Fast PLC Connect** option can be used to quickly connect to a PLC.

Use the Fast PLC Connect Setup options to configure how PLC WorkShop for Modicon will communicate with a PLC during a Fast PLC Connect. As with the standard connection option, the FastPLC Connection option supports four communication methods:

- Serial Ports
- TCP/IP

- Applicom
- SA85 Boards

Only one communication method can be used at a time. Use the following instructions to specify how PLC WorkShop for Modicon will communicate with your PLCs during a FastPLC Connect.

1. Click **Fast PLC Setup** on the **File** menu. The Fast PLC Connection Setup dialog box appears.

| Fast PLC Connection Setup | X                                        |
|---------------------------|------------------------------------------|
| Online Selection          |                                          |
| Serial Ports              | © COM1<br>© COM2<br>© COM3<br>© COM4     |
| • TCP/IP                  |                                          |
| C Applicom                |                                          |
| SA85 Boards               | <ul> <li>SA851</li> <li>SA852</li> </ul> |
| OK Can                    | cel                                      |

 Click the type of communication you want to configure. For example, to configure TCP/IP, click **TCP/IP**. A dialog box containing additional settings is displayed. For example, a TCP/IP Setup dialog box is displayed if you click **TCP/IP**.

| TCP/IP Setup                                                            |               |            |                 | X          |
|-------------------------------------------------------------------------|---------------|------------|-----------------|------------|
| Communication Settings<br>TCP Port:<br>Response T.O. (sec):<br>Retries: | 502<br>4<br>3 |            |                 | Modify     |
| Path Description                                                        |               | IP Address | Bridge MBP Inde | x or Route |
| ox                                                                      |               | 127.0.0.1  | 0               |            |
| Add Modify Delete Close                                                 |               |            |                 |            |

- 3. In the dialog box, specify the settings required for the communication method you selected. These settings will vary for each communication method. See the online help for additional information.
- 4. In the Communications Setup dialog box, select the option button associated with the communication method you want to use. For example, to use TCP/IP, select the **TCP/IP** option button. This communication method is the default method used during a Fast Connect.

| Fast PLC Connection Setup |                                      |  |  |  |
|---------------------------|--------------------------------------|--|--|--|
| Online Selection          |                                      |  |  |  |
| Serial Ports              | © COM1<br>C COM2<br>C COM3<br>C COM4 |  |  |  |
| TCP/IP                    | ]                                    |  |  |  |
| Applicom                  | ]                                    |  |  |  |
| SA85 Boards               | © SA851<br>© SA852                   |  |  |  |
| OK Cancel                 |                                      |  |  |  |

5. Click **OK**.

# **Online Mode**

In online mode, edits are done in the PLC. Logic, data, and configuration are read from the PLC memory. Only the documentation is read from the PLC WorkShop for Modicon file saved on disk (the .fmd file). PLC WorkShop for Modicon offers the following options for working with programs online:

| Performing a Network<br>Scan         | Modbus, Modbus Plus, TCP/IP, and<br>Applicom networks are scanned for<br>devices that can attach to WorkShop.             |
|--------------------------------------|----------------------------------------------------------------------------------------------------|
| Using Fast PLC Con-<br>nect          | Logic, data, and configuration are<br>read from the PLC memory. Docu-<br>mentation is not associated with the<br>program. |
| Opening a File While<br>Going Online | Logic, data, and configuration are<br>read from the PLC memory, and doc-<br>umentation from the .fmd file.                |

| Loading a File While<br>Going Online (Over-<br>writes logic on the<br>PLC) | Logic, data, and configuration from<br>the .fmd file are transferred to the<br>PLC (6x Register transfer optional),<br>and documentation is read from the<br>.fmd file. |
|----------------------------------------------------------------------------|----------------------------------------------------------------------------------------------------|
| Combining Programs                                                         | An existing .fmd file is combined<br>with a program residing on the PLC<br>for faster online functionality.                                                             |
| Loading an Offline Pro-<br>gram Online<br>(Overwrites PLC)                 | Logic, data, and configuration from<br>the .fmd file are transferred to the<br>PLC (6x Register transfer optional),<br>and documentation is read from the<br>.fmd file. |
| Saving a Program from<br>the PLC to Disk                                   | Logic, data, and configuration from<br>the PLC are transferred to the .fmd<br>file and saved with any existing doc-<br>umentation.                                      |

PLC WorkShop for Modicon allows both online and offline programs to be open at the same time. All programs are opened from the Open dialog box.

### **Offline Mode**

In offline mode, logic, data, configuration, and documentation are edited in the PLC WorkShop for Modicon file saved to disk (the .fmd file). In offline mode, edits are performed without involving the PLC in any way.

# Creating a New Program

New programs are created in offline mode only. Use the following procedure to create a new logic program and begin programming:

 Click New from the File menu, click the toolbar button, or press CTRL+N. The PLC Type Setup dialog box appears.

| PLC Type Setup           | X                                     |
|--------------------------|---------------------------------------|
| PLC Type:                | ок                                    |
| 984-A145 💌               | · · · · · · · · · · · · · · · · · · · |
| PLC Memory Size (Words): | Cancel                                |
| 8K User                  | -                                     |
| Enhanced Execs           |                                       |
| C Yes C No               |                                       |
| Address Documentation    |                                       |
| Path:                    |                                       |
|                          | Advanced                              |

- Select the PLC Type and the PLC Memory size of the PLC you are using. Note: With some PLCs, you may need to select additional options, such as Firmware and Enhanced Execs.
- 3. If you want to use shared address documentation, click **Advanced** to display the Shared Address Documentation dialog boxes and specify the separate database file.By default, documentation is saved with logic, data, and configuration in the same .fmd file. However, documentation can be shared with other applications and programs by saving it in a separate database file.

**NOTE**: Programs cannot be saved in demo mode.

# **Opening a File Offline**

Logic, data, configuration, and documentation can be edited in the .fmd file without involving the PLC in any way. Do the following to open an existing .fmd file offline:

1. Click **Open** on the **File** menu, click the boolbar button, or press **CTRL+O**. The Open Program dialog box appears.

| Open Program                 |                              |          |
|------------------------------|------------------------------|----------|
| Program File:<br>Address Dor | cumentation                  | Browse   |
| Path:<br>Program Typ         | )<br>                        | Advanced |
| <ul> <li>Offline</li> </ul>  |                              |          |
| (TCI                         | t to PLC                     | Setup    |
| Optio                        |                              |          |
|                              | Fransfer Logic to PLC        |          |
|                              | Fransfer 6X Registers to PLC |          |
|                              | Combined (File vs PLC)       |          |
|                              | Check Header Count vs Logic  |          |
|                              | OK Cancel                    | Help     |

- 2. Click **Browse** and select the .fmd file you want to use. .
- 3. Select the **Offline** option button

#### Converting a \*.CFG Program

.cfg is the file extension used by ModSoft files. Do the following to convert a .cfg program:

- 1. Click **Open** from the **File** menu, click the **i**toolbar button, or press **CTRL+O**. The Open Program dialog box appears.
- 2. Click **Browse** and select the .cfg file to be converted. The logic and documentation of the .cfg file are imported into a new offline program. The new offline program is saved as a .fmd file.

**NOTE:** Programs cannot be saved in demo mode.

# **Programming Offline**

When editing logic offline, the ladder is in Network Editor mode. Edits to each network are indicated by a change in the background color of the entire network. When edits have been completed, validate and enter the changes by clicking **Validate and Enter** on the

**Program** menu, clicking the **Solution** toolbar button, or pressing **F8**. PLC WorkShop validates the changed networks, and if the networks are valid, enters them in the actual program. The network background color returns to the normal display..

# **Programming Online**

When editing logic online, the ladder is (by default) in Node Editor mode. The Node Editor transfers logic immediately to the PLC after an instruction or address is inserted, replaced, or deleted. Edits to each instruction or address are indicated by a change in background color of the specific edit. When the edit has been completed, the logic is transferred to the PLC and the background color returns to the normal display.

Logic may also be edited online in Network Editor mode. However, while the PLC is in Run mode, network logic and coil values become unpredictable during network download and may produce unexpected and hazardous results. It is recommended that only an experienced user attempt programming in Network Editor mode online.

**WARNING:** Editing or modifying a program online may produce unexpected or hazardous results.

# Chapter 4 – Using Modicon Simulator

### Simulator Overview

Modicon Simulator is designed to run and test ladder logic, special functions, PID loops, Analog alarms, and simulated I/O without the use of a PLC.

### Starting Simulator

Use any of the following methods to start the Modicon Simulator:

- Within PLC WorkShop for Modicon, click Mod Simulator from the View menu.
- Within PLC WorkShop for Modicon, click the **Simulator button** on the main toolbar.
- Start Windows, click the **Start** button, click **All Programs**, click **FasTrak SoftWorks**, and then click **Modicon Simulator**.

After starting, the Modicon Simulator window is displayed:

| Modicon Simulator                                       |                         |   |
|---------------------------------------------------------|-------------------------|---|
| File Options Help                                       |                         |   |
| PLC Status<br>Current PLC Status<br>Operational Status: | Running                 |   |
| Current PLC Type:<br>Change Type                        | Momentum M1<br>12K User |   |
| Connection Status<br>Not Connected                      |                         |   |
| PLC Scan Status<br>Ready to change ope                  | erational mode.         |   |
|                                                         |                         | _ |

# Selecting PLC Type

- 1. Click the **Change Type** button if you want to change the type of PLC you want to simulate.
- 2. Click Accept. The following warning appears:

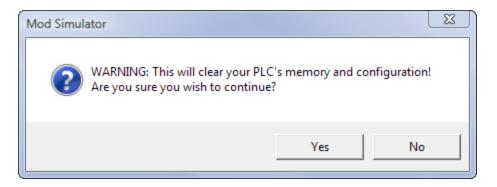

3. Click **Yes**. The simulator is now simulating the PLC type you selected.

### Setting Up Communications

Modicon Simulator uses the TCP/IP communication method for connection with PLC WorkShop for Modicon. Do the following in PLC WorkShop for Modicon to create a new TCP/IP connection to connect to the simulator:

1. Click **Communications Setup** on the **File** menu. The Communications Setup dialog box appears.

| Communications Setup      |                      |                                            |  |
|---------------------------|----------------------|--------------------------------------------|--|
| Online Selection          | n                    |                                            |  |
| <b>"</b> •                | <u>S</u> erial Ports | COM1     COM2     COM3     COM4            |  |
| •                         | <u>I</u> CP/IP       |                                            |  |
|                           | Applicom             |                                            |  |
|                           | S <u>A</u> 85 Boards | <ul> <li>SA85 1</li> <li>SA85 2</li> </ul> |  |
| <u>O</u> K <u>C</u> ancel |                      |                                            |  |

2. Click **TCP/IP**. The TCP/IP Setup dialog box appears.

| TCP/IP Setup                                     |          |            |                           | × |
|--------------------------------------------------|----------|------------|---------------------------|---|
| Communication Settings<br>TC <u>P</u> Port:      | 502<br>8 |            |                           | - |
| Response <u>I</u> .O. (sec):<br><u>R</u> etries: | 3        |            | Modify                    |   |
| Path Description                                 |          | IP Address | Bridge MBP Index or Route |   |
|                                                  |          |            |                           |   |
|                                                  |          |            |                           |   |
|                                                  |          |            |                           |   |
|                                                  |          |            |                           |   |
|                                                  |          |            |                           |   |
|                                                  | .dd      | Modify     | Close                     |   |

3. Click Modify. The Communication Settings dialog box appears.

| Communication Settings |        |  |  |
|------------------------|--------|--|--|
| TCP Port:              | 502    |  |  |
| Response T.O. (sec):   | 4      |  |  |
| Retries:               | 3      |  |  |
| Accept                 | Cancel |  |  |
|                        | Cancer |  |  |

- 4. In the **TCP Port** box, enter **502**. Click **Accept** to return to the TCP/IP Setup dialog.
- 5. In the TCP/IP Setup dialog box, click **Add**. The TCP/IP Path dialog box appears.

| TCP/IP Path             |        |
|-------------------------|--------|
| IP Address:             | ОК     |
| Direct                  | Cancel |
| C Bridge MBP Index:     |        |
| C Bridge Dynamic Route: |        |
| Path Description:       |        |

- 5. Enter an IP address of 127.0.0.1, which is the localhost (loopback address).
- 6. Enter a name for this connection (such as Modicon Simulator) in the **Path De**scription box. Click **OK** when finished to return to the TCP/IP Setup dialog box. The new path appears in the path list.

| TCP/IP Setup            |           |            |                  |          |
|-------------------------|-----------|------------|------------------|----------|
| Communication Settings- |           |            |                  |          |
| TCP Port:               | 502       |            |                  |          |
| Response T.O. (sec):    | 8         |            |                  | Modify   |
| Retries:                | 3         |            |                  |          |
| Path Description        |           | IP Address | Bridge MBP Index | or Route |
| Modicon Simulator       |           | 127.0.0.1  | 0                |          |
|                         | Add Modif | y Delete   | Close            |          |

- 5. Click **Close** to return to the **CommunicationSetup** dialog box.
- 6. Click **OK** to exit and return to the **PLC WorkShop** main window.

### Connecting to Modicon Simulator

After PLC WorkShop for Modicon and Modicon Simulator are both running, and TCP/IP communications have been set up using a local host IP Address of **127.0.0.1**, connecting to the simulator is identical to going online to a PLC.

 Within PLC WorkShop for Modicon, click **Open** on the **File** menu or click the toolbar button. The Open Program dialog box appears.

| Open Program                  | X        |
|-------------------------------|----------|
| Program File:                 | Browse   |
| Address Documentation         |          |
| Path:                         | Advanced |
| Program Type                  |          |
| Offline                       |          |
| C Connect to PLC (TCP/IP)     | Setup    |
| Connect Options:              |          |
| Transfer Logic to PLC         |          |
| Transfer 6X Registers to PLC  |          |
| Combined (File vs PLC)        |          |
| 🗖 Check Header Count vs Logic |          |
|                               |          |
| OK Cancel                     | Help     |
|                               |          |

**NOTE:** Modicon Simulator must be running before attempting to connect to it.

2. If you want, select a program to open online by clicking **Browse** and browsing for a .fmd file.

- 3. Select the **Connect to PLC** option button and verify that **TCP/IP** is displayed in the **Connection Method** box. If it is not, click **Setup** and select the **TCP/IP** option button.
- 4. If you are opening a program, verify that the **Transfer Logic to PLC** check box is selected and click **OK**. PLC WorkShop for Modicon is now connected to Modicon Simulator.